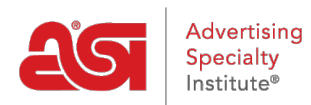

[What's New](https://kb.asicentral.com/en-GB/news)  $>$  [ESP Quick Tips](https://kb.asicentral.com/en-GB/news/esp-quick-tips)  $>$  ESP Quick Tip  $#2$ : Why Can't I See the Supplier [Information?](https://kb.asicentral.com/en-GB/news/posts/esp-quick-tip-2-why-can-t-i-see-the-supplier-information)

# ESP Quick Tip #2: Why Can't I See the Supplier<br>Information?

2021-01-26 - Jennifer M - [ESP Quick Tips](https://kb.asicentral.com/en-GB/news/esp-quick-tips)

When searching for products in ESP Web, being able to view supplier data, net cost information, and price codes in the search results is a major time saver. But, what if you want to use ESP Web in front of a client? No problem! ESP Web enables you quickly toggle between showing or hiding this information!

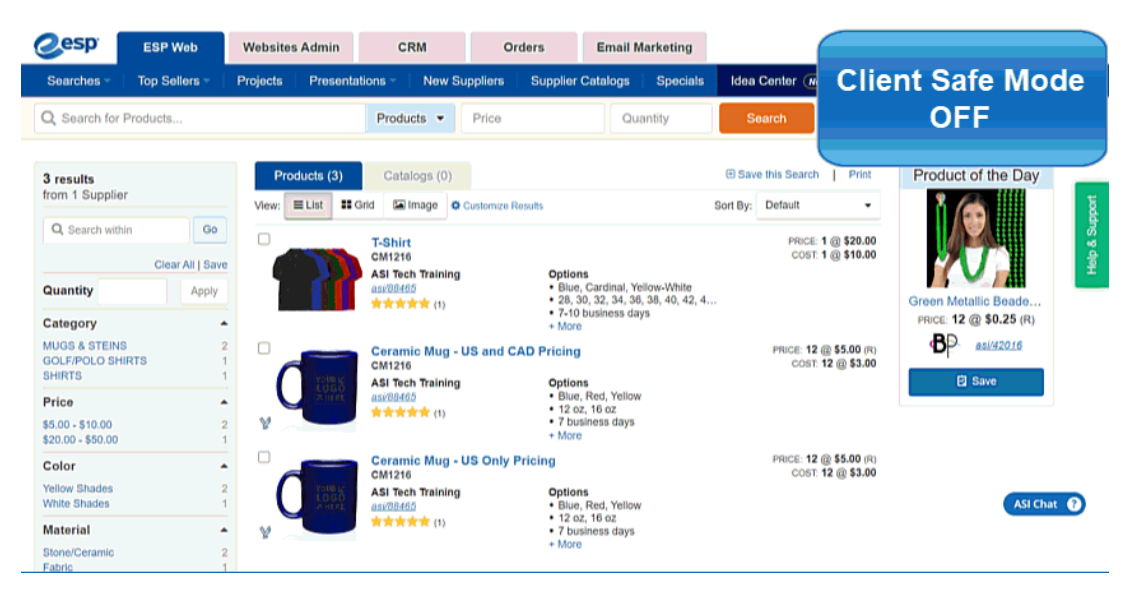

There are actually two areas where you can make ESP client safe, both available in the User Profile section.

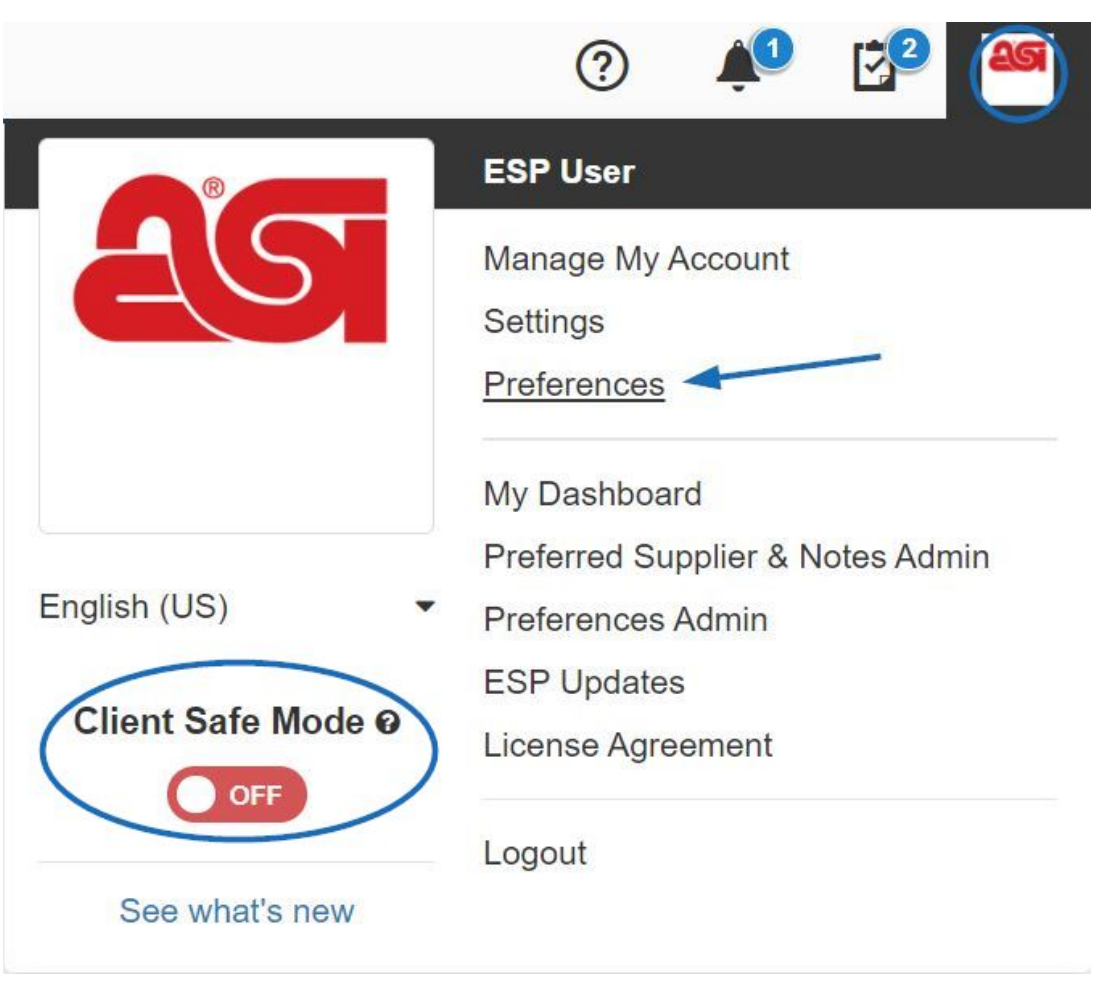

The Client Safe Mode toggle enables you to show or hide all three in one click; while the options in the Preferences section allow you to select one, two, or all three fields to show or hide.

## **What would you like to do? Show/Hide All Using Client Safe Mode**

From the User Profile section, use the slider to activate and deactive Client Safe Mode.

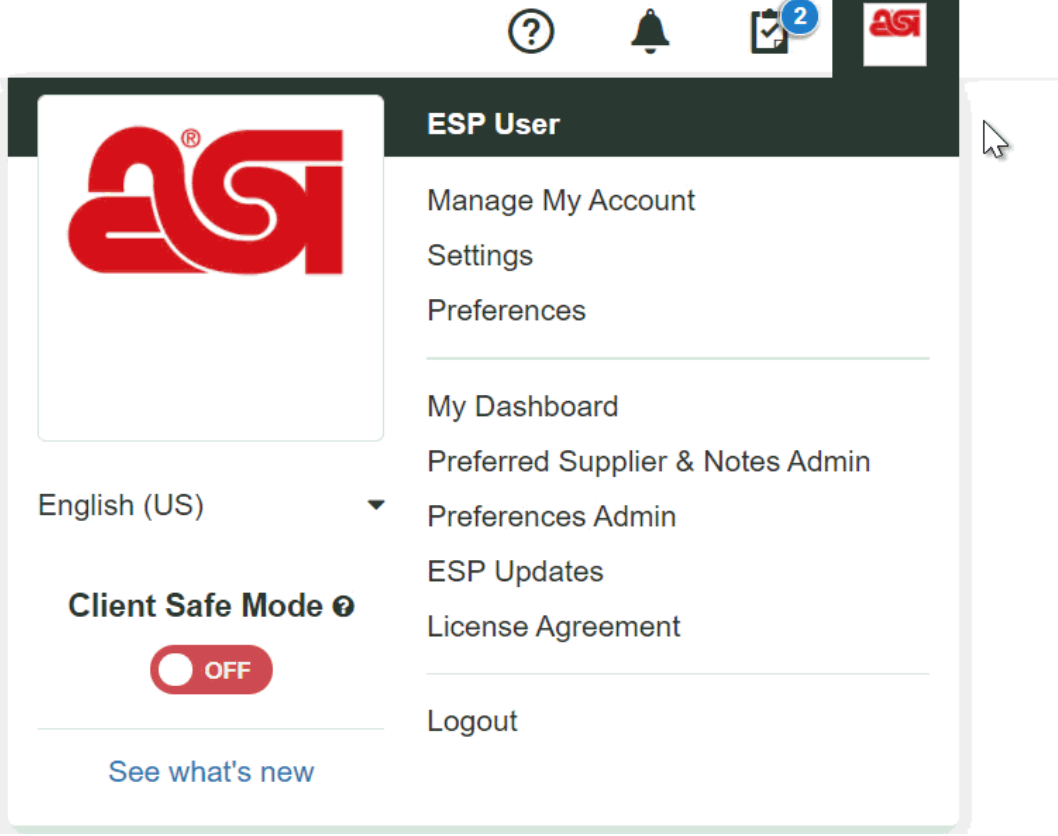

*Note:* You may need to refresh your browser to fully apply the Client Safe Mode.

### **Show/Hide Selected Fields Using Preferences**

From the User Profile section, click on Preferences. A modal window will open and you can click on the View tab to access the show/hide options. You are able to select any combination of these three options to have shown or hidden on ESP.

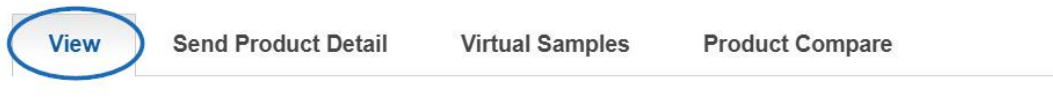

## Show Net Cost

The Show Net Cost checkbox controls the display of Net Cost and Profit in this application. When the checkbox is marked, Net Cost and Profit will display; when the check mark is removed, Net Cost and Profit will be hidden.

#### Show Price Code

The Show Price Codes checkbox controls the display of the Price (discount) Codes displayed on each product. When the checkbox is marked, the Price Codes will display; when the checkbox is unchecked, the Price Codes will be hidden.

#### Show Supplier Information

The Show Supplier Information checkbox controls the display of Supplier Company and Contact information in this application. When the checkbox is marked, Supplier information will display; when the check mark is removed, Supplier information will be hidden and Supplier Search will be inaccessible.

When you are finished making your selections, click on the Save button at the bottom of the window.

**Note:** You may need to refresh your browser to fully apply your selections.

To learn more about the options in the Preferences section, please review the [Accounts and](https://kb.asicentral.com/kb/articles/190) [Applications Area](https://kb.asicentral.com/kb/articles/190) article.